## **Importing Data Feeds**

In RiskVision Compliance Manager, users with Data Feed View and Manage permissions can import CSV (Excel) documents, reports from scanners or other third-party software, and delete or update them.

## **To import Data Feeds**

1. Navigate to **Assessments > Data Feeds**. The **Data Feeds** page is displayed.

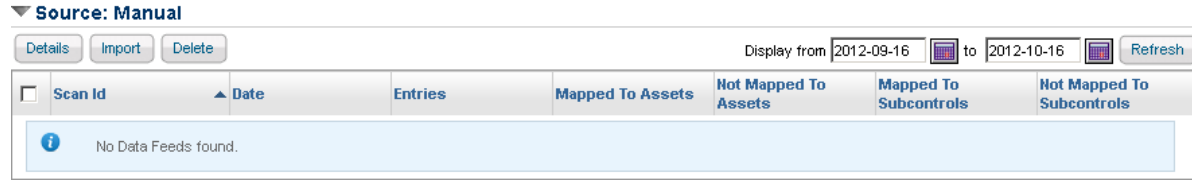

In the **Source: Manual** section, click **Import**.

2. The **Import Data Feed** page is displayed. Select an existing template for interpreting the document to upload, or create a new template. The template description is displayed. Click **Browse** to specify the local file to upload, and then click **Import** to upload the file.

## Import Data Feed

You can create a new data feed by uploading a file here. Click on the browse button to select the file you want to upload

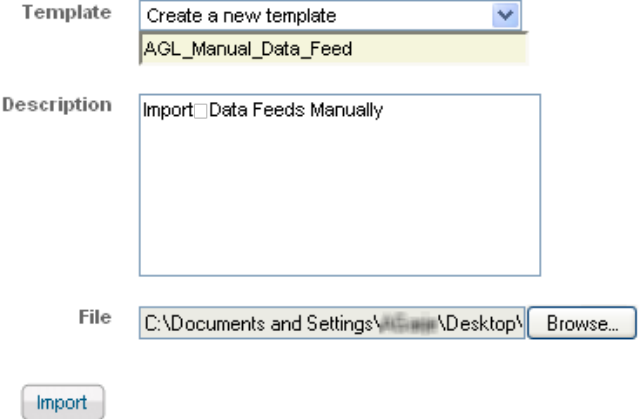

When the file is imported, the **Import Data Feed** page modifies. Click **Next** to continue.

3. The **Import Data Feed** wizard appears. In the **General** wizard page, enter **Template Name** and **Description.**

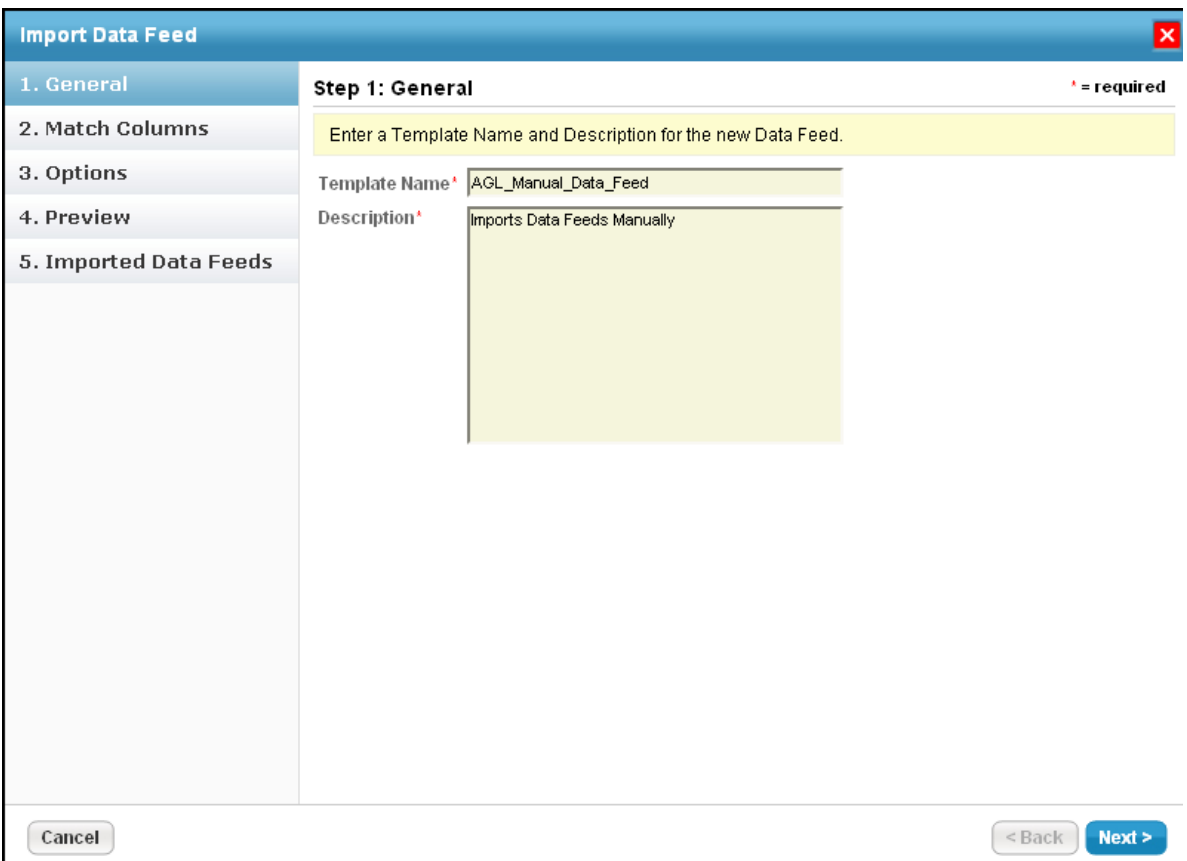

Click **Next** to continue.

4. The **Match Columns** wizard page is displayed. Select all data feed fields from your template that you want to map with the field. For example, if you are using a template for Asset mapping, then select 'Asset Name' for 'Asset', 'Subcontrol Name' for 'Check', 'Subcontrol Result' for 'Status', and 'Subcontrol Score' for 'Detail value'. Select the **Use for Matching** option to make the desired data feed field as a matching criteria. Optionally, you can create additional data feed and detail mappings.

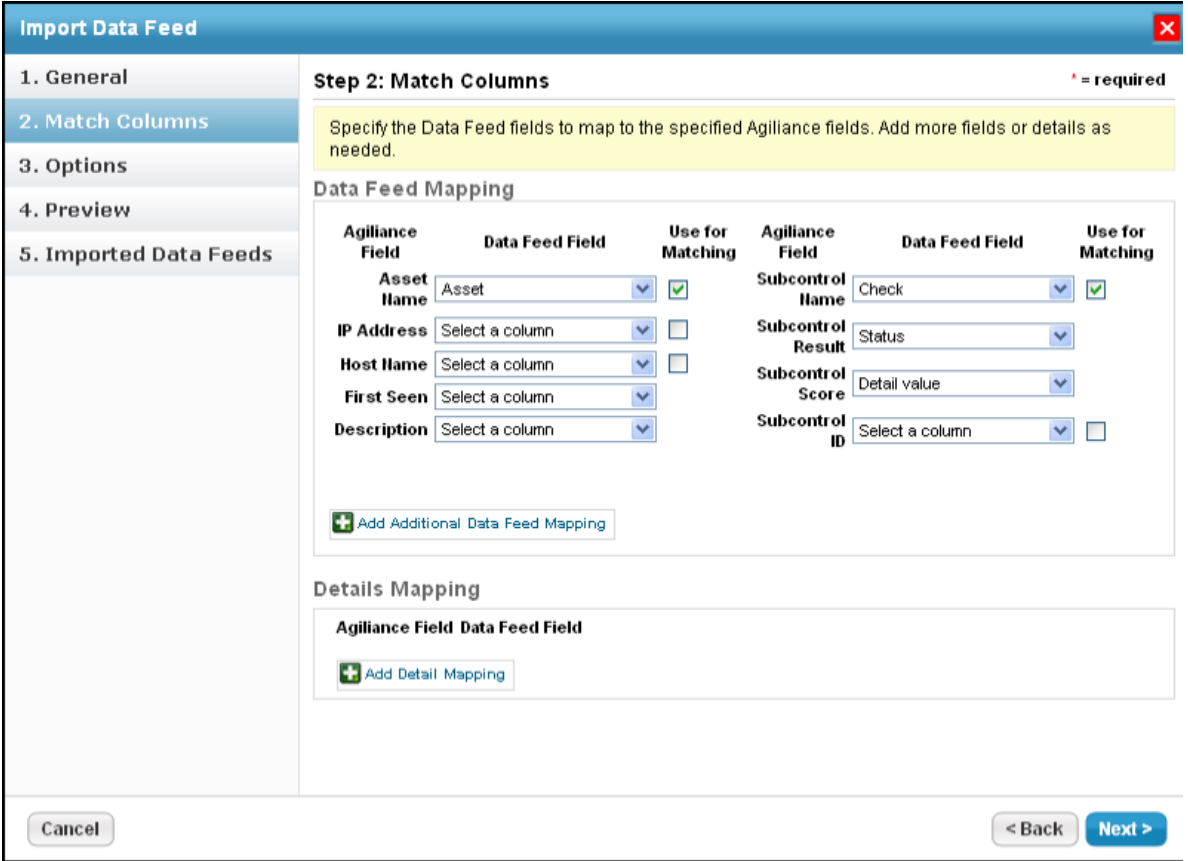

Click **Next** to continue.

5. The **Options** wizard page is displayed. Select the box next to the Automatically match entities and subcontrols option to match entities with subcontrols. Leaving this option may not provide the compliance score for the entities imported through data feed in an assessment.

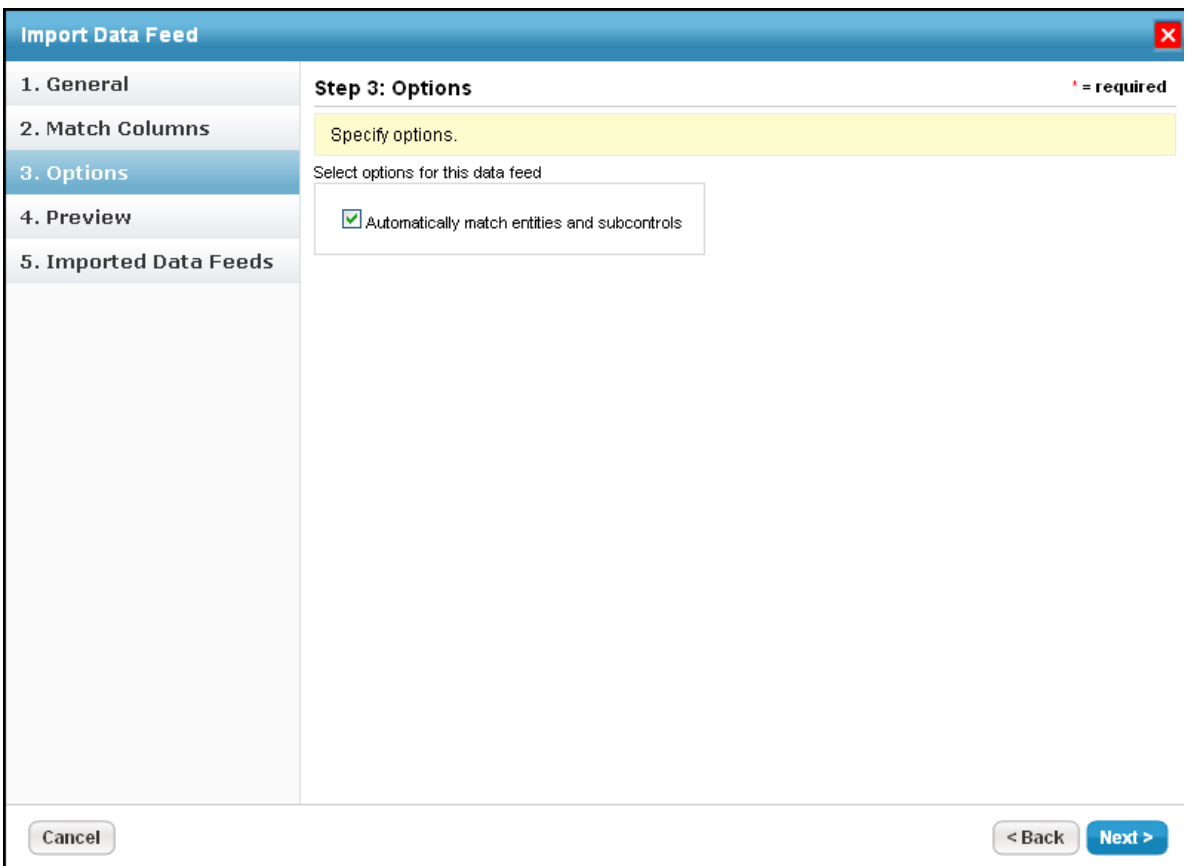

You may not be able to delete data feeds that are used in compliance programs. However, you can either create a new data feed template or contact Resolver Support to delete an existing data feed.

Click **Next** to continue.

6. The **Preview** wizard page is displayed. Make sure that the correctness of the data, such as properties, field matching legend, etc. is appropriate according to the data that you have uploaded from the template.

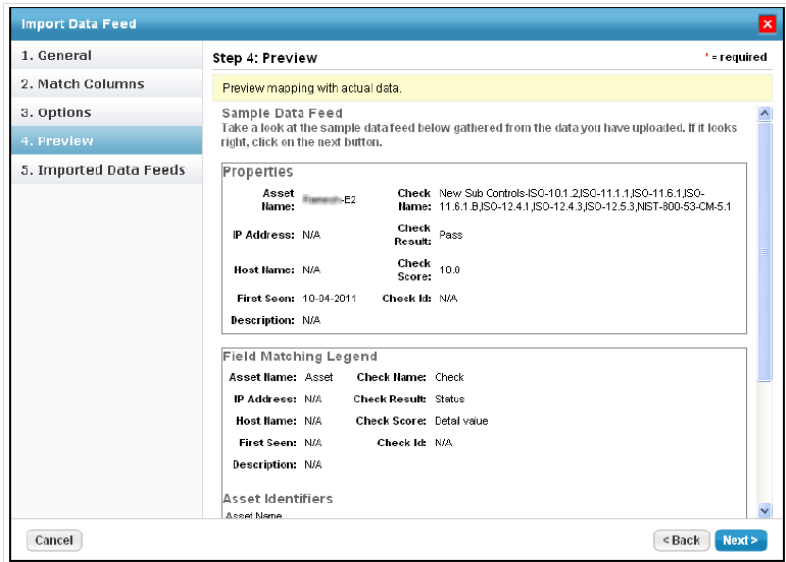

Click **Next** to continue.

7. The **Import Data Feeds** wizard page is displayed. You may delete the unwanted data feeds rather than

importing all of them. Finally, review the data feeds to import, and then click **Finish** to import data feeds manually.

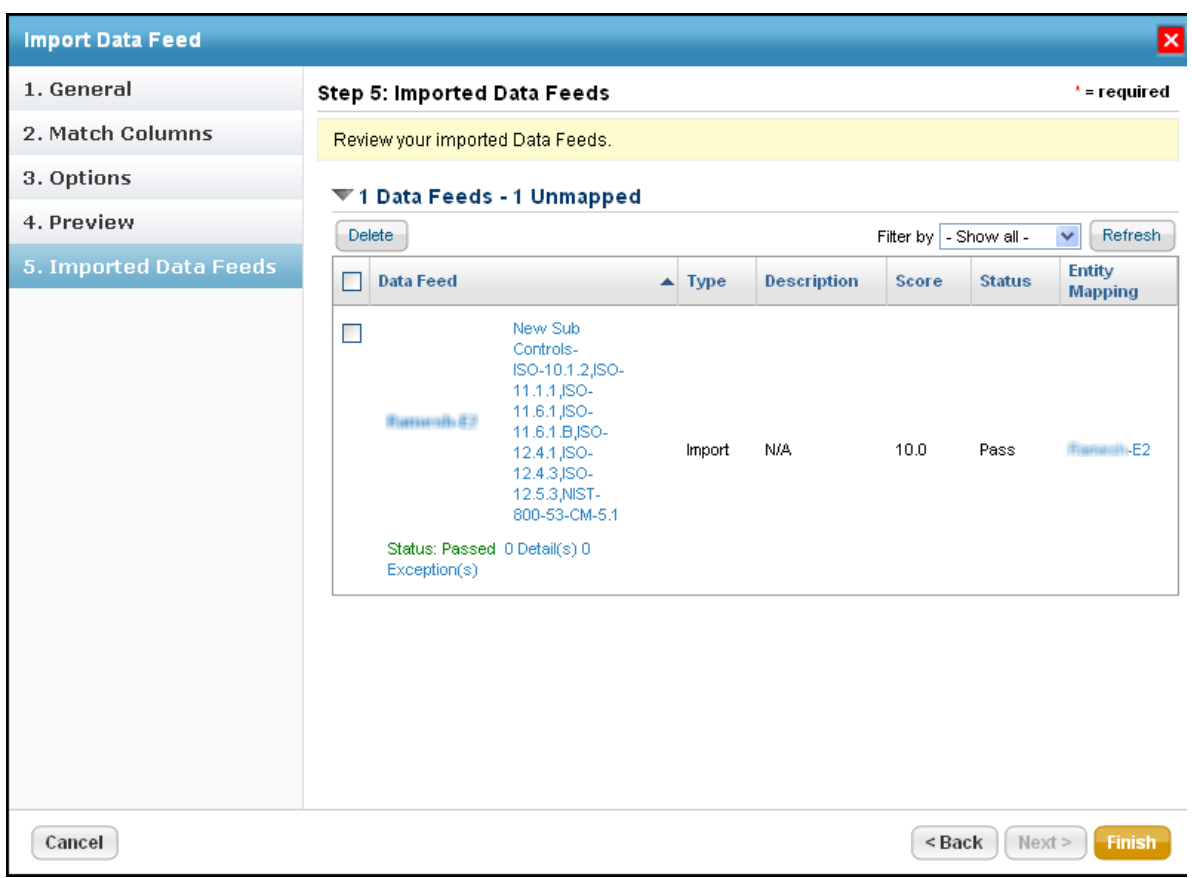

Each imported scan will show the number of assets and subcontrols that are not mapped with it.

Resolver recommends running the **Scan Summary Update** system job before you include the data feeds in program assessments. To know the next execution time of **Scan Summary Update** job, in the Administration application, go to **Administration > Scheduled Jobs**.